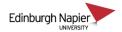

## **Installing Panopto on Managed Laptops**

A Managed Laptop means that you no longer need to use remote desktop connections or the Virtual Desktop Service to access the University network, your H&S drives, HR Connect and other University applications. Further details of the managed laptop service can be found on the <u>IS intranet pages</u>.

The Panopto installation programme is available from your Windows Software Center and you do not need administrator permissions to install Panopto.

1. If you have previously launched Panopto from Apps Anywhere then remove it from your laptop's CloudPaging player. The installation will fail if Panopto is present in the CloudPaging Player.

| 찬 Cloudpaging Player   | _            |                     | ×      |
|------------------------|--------------|---------------------|--------|
| File Application Help  |              |                     |        |
|                        | $\mathbf{D}$ |                     |        |
| Launch Stop Remove He  | elp          |                     |        |
| Application            | Status       |                     |        |
| 🔼 Acrobat DC CC 2020   | Ready        |                     |        |
| Desktop App CC 2020    | Ready        |                     |        |
| 🗳 Panopto Recorder 🛛 🗖 | Ready        |                     |        |
| TurningPoint           | Ready        |                     |        |
| M 🖪 🕫 🎛 🔰 🍕 🔈 🗄 🖇 🗉    | □ 億 🕬 (      | 16:22<br>01/04/2021 | $\Box$ |

2. Press the Windows key, begin typing "software" and Software Center will be available to open.

| Recycle             | All Apps Documents Web More ▼           | R                 |  |  |
|---------------------|-----------------------------------------|-------------------|--|--|
|                     | Best match                              |                   |  |  |
|                     | Software Center<br>App                  |                   |  |  |
| Search work and web |                                         | Software Center   |  |  |
| 0                   | ♀ software - See work and web results > | Арр               |  |  |
| Cisco Jal           | Folders (1+)                            |                   |  |  |
|                     | Documents - This PC (3+)                | 🖬 Open            |  |  |
| 6                   | People (3+)                             | Den file location |  |  |
| 2                   | Settings (6)                            | -🏳 Pin to Start   |  |  |
| Micros<br>Edge      |                                         | -🏳 Pin to taskbar |  |  |
|                     | ho software                             |                   |  |  |
|                     | i 💶 🛤 🍳 💽 🖷                             | 🥥 😼 🧏 📩           |  |  |

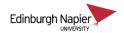

3. Double click the Panopto icon or use the search if it's not visible in the list of applications.

| 👺 Software Center   |                                                         |                                                                                                    |                                                         | - 🗆 ×            |
|---------------------|---------------------------------------------------------|----------------------------------------------------------------------------------------------------|---------------------------------------------------------|------------------|
| Edinburgh Napier    | Edinburgh Napier                                        |                                                                                                    |                                                         |                  |
| E Applications      | All Required                                            |                                                                                                    | panopto                                                 | م                |
| <b>C</b> Updates    | Filter: All                                             | Sort by: Most recent                                                                                    | •                                                       | ≈ = ⊞            |
| 🔁 Operating Systems |                                                         |                                                                                                    |                                                         |                  |
| Installation status |                                                         |                                                                                                    |                                                         |                  |
| Device compliance   |                                                         |                                                                                                    |                                                         |                  |
| Options             |                                                         | UU4                                                                                                    | UU4                                                     |                  |
| S AppsAnywhere      |                                                         |                                                                                                    |                                                         |                  |
|                     | Cisco Jabber 12.8.5 Panopto (64-bit)<br>Cisco<br>12.8.5 | FileOpen Client Agresso Batch<br>(x64) Input Formatter<br>FileOpen Systems Inc. UNIT4<br>8994 15 20 3 0 | Agresso Report<br>Engine 9 (M365)<br>Unit4<br>9.5 100.3 | VLC Media Player |

4. The completed installation is confirmed in Software Center and the Panopto icon will appear on your desktop.

| 💱 Software Center                               |                                                                                                    |  |  |  |
|-------------------------------------------------|----------------------------------------------------------------------------------------------------|--|--|--|
| Edinburgh Napier<br>UNIVERSITY Edinburgh Napier |                                                                                                    |  |  |  |
| Applications Application details                |                                                                                                    |  |  |  |
| C Updates                                       | Panopto (64-bit) v9.0.2.00006                                                                                                    |  |  |  |
|                                                 | Uninstall                                                                                                    |  |  |  |
| Chrome Panopto                                  | 18/3/2021 v9.0.2.00006                                                                                                    |  |  |  |
| AppsA                                           | Status: Installed<br>Date published: Not specified<br>Restart required: Might be required<br>Download size: 52 MB<br>Estimated time: Not specified<br>Total components: 1<br>Date Modified: 01/04/2021 |  |  |  |
| 🛋 🖽 🚾                                           |                                                                                                    |  |  |  |

5. Start Panopto and if prompted to enter a site address then enter **napier.panopto.cloud.eu** and click *Add site*.

If you are not logged in automatically, then choose to the *sign-in with Moodle* option.

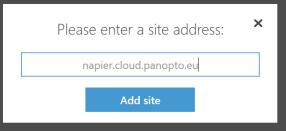